# ADACOM

**How to synchronize ADACOM Authenticator**

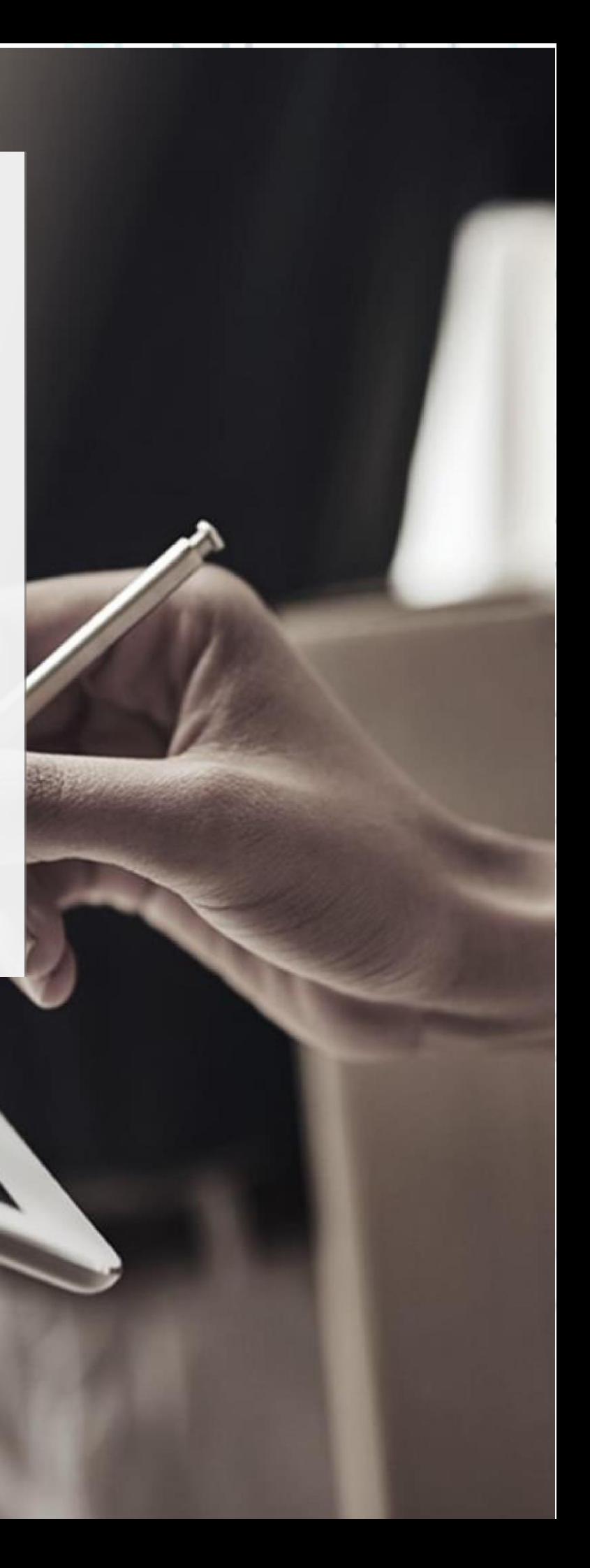

### **ADACOM**

SECURITY BUILT ON TRUST

- 1. How to synchronize your ADACOM authenticator app
- First make sure that the time on the clock on both your computer and mobile device is correct, if not make any changes necessary.
- Launch "ADACOM Authenticator App" on your mobile device and press on the three dots on the upper right as shown in the picture below to enter on settings and press on **"Time correction for codes"**

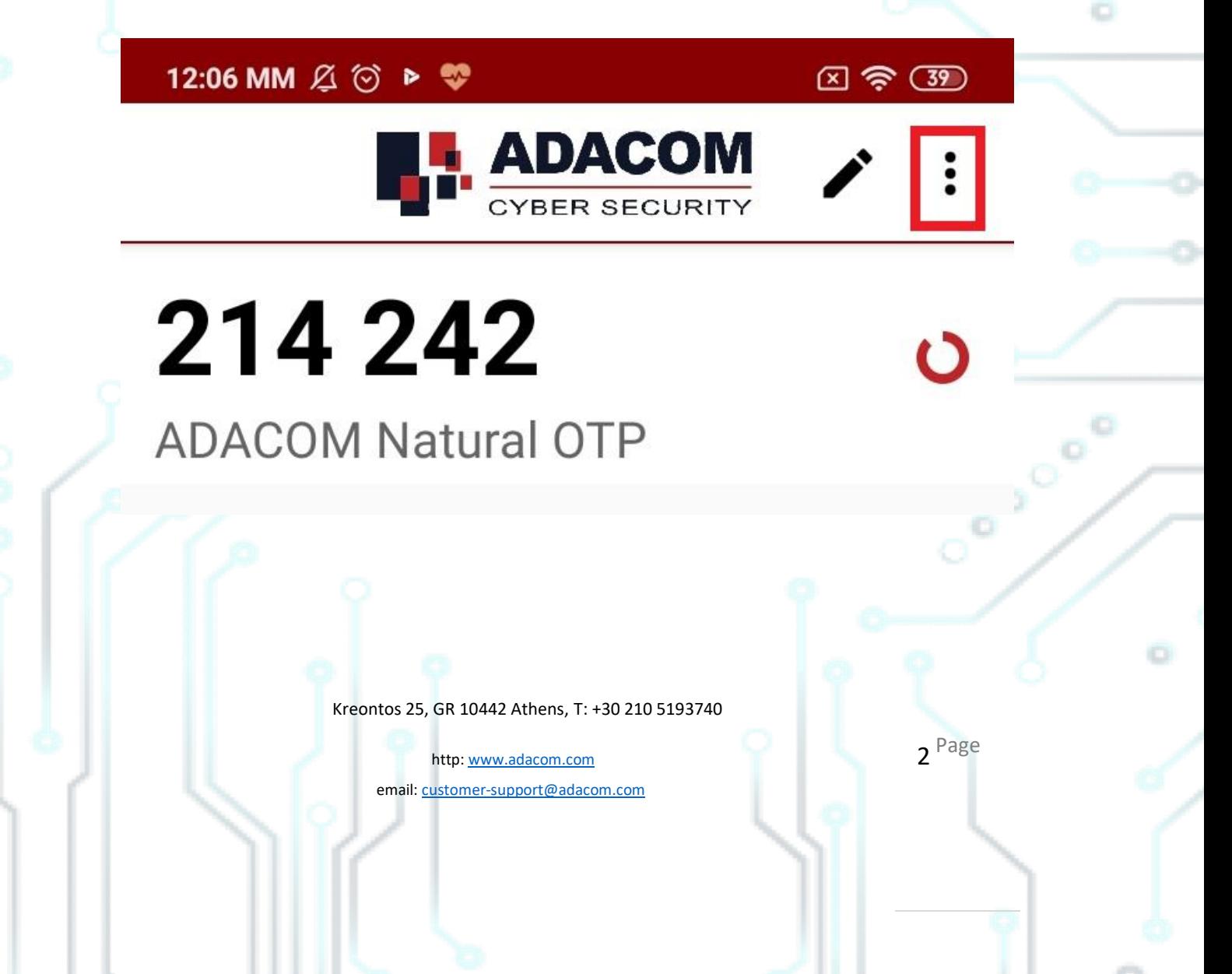

## **ADACOM**

### SECURITY BUILT ON TRUST

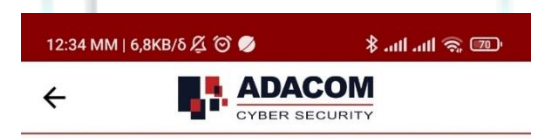

#### **Settings**

#### Change PIN code

Enable fingerprint login By enabling fingerprint, you will be able to skip the PIN and use fingerprint instead.

#### Time correction for codes

Synchronize the internal clock of the application with the server time

 $\Box$ 

#### Language

Please select language

#### About

Version  $1.2$ 

Open source licences

Terms and Conditions

The time is already correct! Privacy Polic,

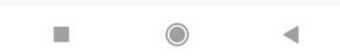

In case you are using Google authenticator application press on the upper left icon to ender settings menu then choose: Settings  $\rightarrow$  Time correction  $\rightarrow$  Synchronization

Kreontos 25, GR 10442 Athens, T: +30 210 5193740

http: www.adacom.com email: customer-support@adacom.com 3<sup>Page</sup>